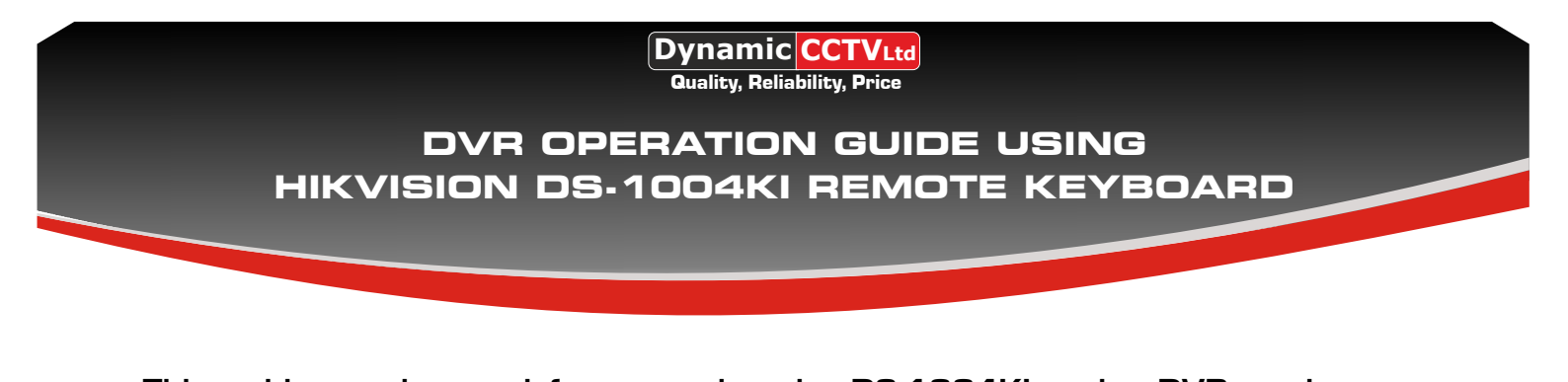

**This guide can be used for operating the DS-1004KI under DVR mode once communication has been achieved and explains the main key procedures for carrying out various operations at the DVR.**

**1.** Once the DS-1004KI has been successfully installed with the connected DVR(s) firstly ensure the operation key in the top left corner of the DS-1004KI is set to OPERATE as below :

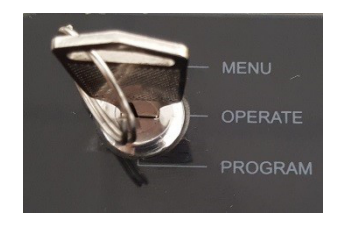

**2.** As the DS-1004KI can control several different devices we need to set the unit into DVR mode, this can be done by pressing the grey MODE button until the LED next to DVR lights up green as below :

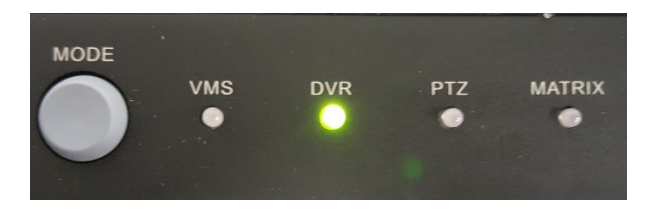

**3.** Now that we are in DVR mode all that remains is to select the actual DVR ID we wish to control, the DS-1004KI can connect to a maximum of 128 DVRs and each one is selected by the DVR ID address which can be set in the configuration menu of the DVR/NVR. To select a DVR to control simply press the numerical number(s) that relate the DVR ID address followed by the orange SITE key as seen below :

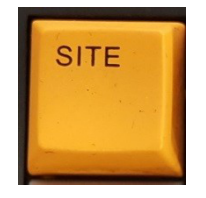

4. Now that we have control of our chosen DVR/NVR we can look at some of the functions we can carry out from the DS-1004Ki

# **SWITCHING LIVE VIEW IMAGES**

For full screen switching simply press the numerical button on the keypad that relates to the camera number you wish to view and this will be shown full screen on the DVR/NVR monitor output.

It is possible to move through the full screen display of your connected cameras by tapping the joystick left or right, tap left to move down the camera input numbers and tap right to move up them.

To move through all the DVR/NVR split screen options simply press the PREV button repeatedly until you see the split screen option you require.

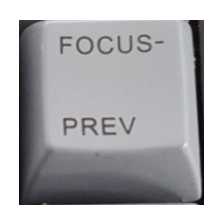

### **ENTERING AND NAVIGATING DVR/NVR OSD MENU**

To enter the OSD menu of your DVR/NVR simply press the MENU button on the DS-1004KI as below:

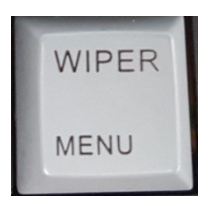

If you have account authentication you will need to login for you can enter the OSD menu options, first remove the pattern option by pressing the CLEAR button as below

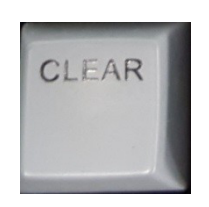

You should now see the conventional login screen that requires you to enter your password

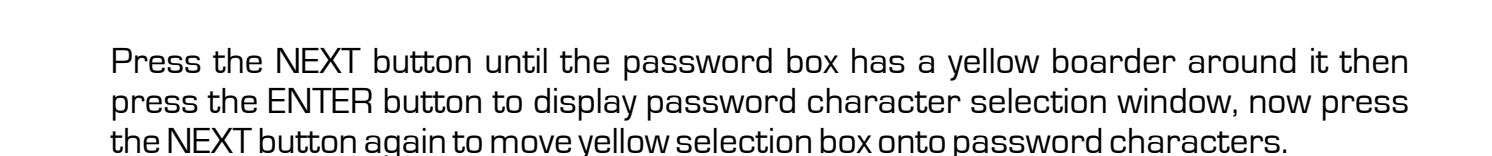

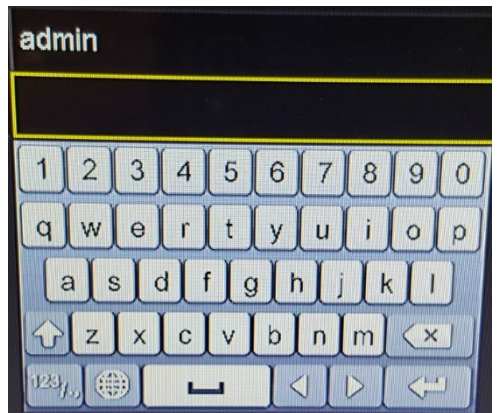

You can now move around the characters using the joystick and press the ENTER button to select a specific character, repeat this process until your login password is complete then move to the return icon (bottom right hand corner) and press the ENTER key to confirm password. Now you only need to move down to the OK icon and press ENTER to display menu GUI icons.

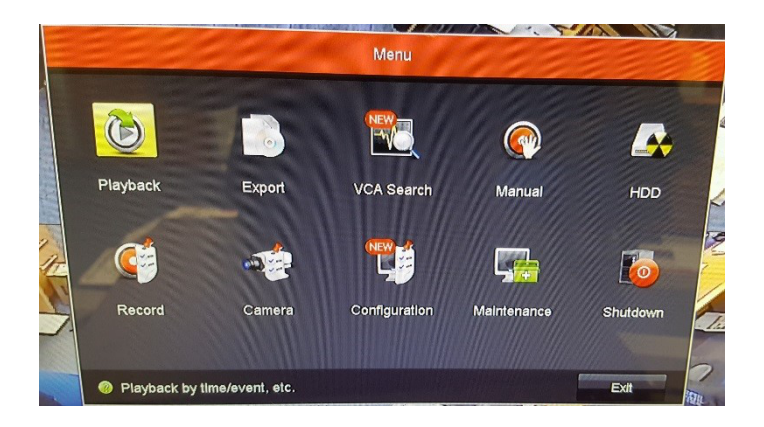

Use the joystick to move around the OSD icons and press the ENtER button to go into a selected sub menu.

Each option can be selected using the ENTER key or the MENU key once you have entered the sub menus.

# **PLAYING BACK RECORDED IMAGES**

Press the MENU button and using the joystick move across to the playback icon and press the ENTER button to go into the playback configuration screen as below:

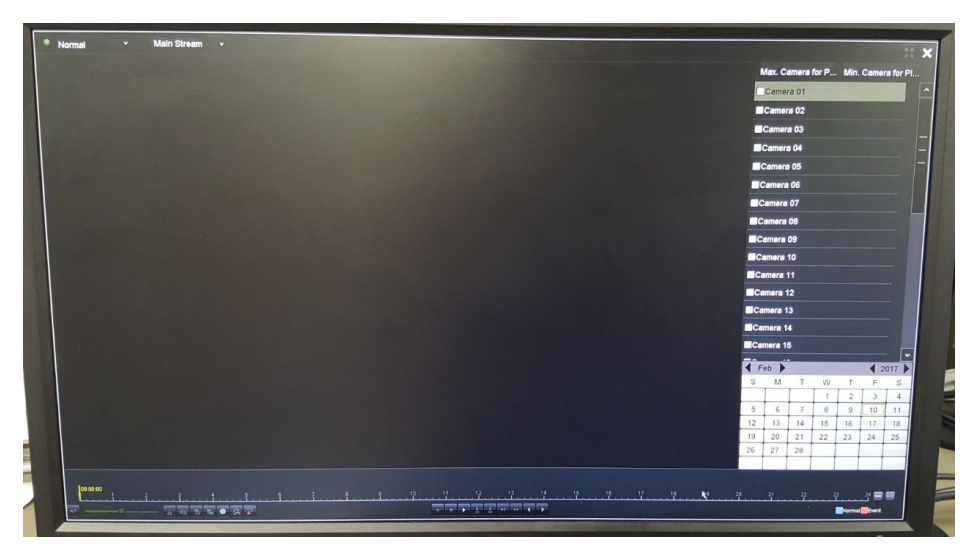

Now press the PLAY button as below and then using the joystick move on to camera 01 at the top of the camera list on the right hand side of the screen.

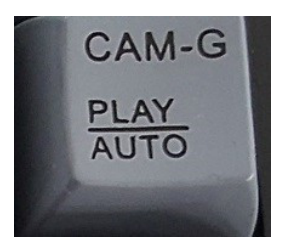

Press the ENTER button which will then allow you to move down the camera list and select which cameras you wish to view in playback, this is done by pressing the MENU button which will put a small tick in the box next to the camera name to show it is selected.

Once you have selected your cameras press the ENTER button and using the joystick move down to the calendar in the bottom right hand side of the image, now use the joystick to select which day you wish to play back – tapping the joystick up and down moves through the different months and tapping the joystick left and right moves through the days. Once you have found the day you wish to view footage from press the MENU button to begin playback for that selected day.

If you press the PLAY button during playback you can then use the joystick to control your playback speed, tapping the joystick up and down will speed up and slow down the playback speed and tapping the joystick left and right will move the playback time forward and backwards by 30 second jumps. You can also press the ENTER button to pause and start your playback footage.

It is also possible to use the LAST and NEXT buttons to jump forward and backwards in 30 second jumps.

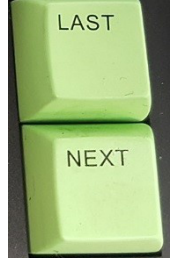

You can use the EDIT button to select start and end time for clipping a backup segment to be later copied to a USB pen , press EDIT at the beginning of the footage you wish to back up and then again at the end of the footage to perform a bookmark save. When finished if you press CLEAR to exit playback you will be prompted to back up the video segment you have saved.

Press the MENU button to view playback full screen and press again to revert back to normal view

Press the ENTER key to pause and start your current playback.

Press CLEAR to exit playback.

# **MISCELLANEOUS CONTROL**

If you have a PTZ camera connected to the DVR you can control the PTZ from the DS-1004KI by bringing the camera up full screen and pressing the PTZ button where the joystick and several buttons to the right of perform various PTZ operations. Once you have finished press CLEAR to exit.

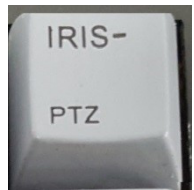

To enter OSD menu of PTZ press 95 followed by the PRESET button, once OSD menu is on screen use the joystick to navigate menu options and the IRIS + and – buttons to select options.

If you have a second monitor connected you can switch control across to it by pressing the MAIN/SPOT button where you will be prompted before switching, to switch move to YES and press ENTER.

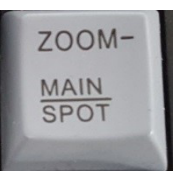